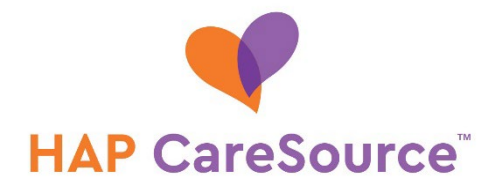

## **How to Submit AHS Consent Forms**

You can submit abortion, hysterectomy and sterilization (AHS) consent forms through the Provider Portal. You can also attach other documents supporting the consent.

This process requires you to verify member eligibility and upload the consent form with any other supporting documents. After uploading the document(s), you can verify the upload was successful. The portal maintains the last 100 consent forms you've uploaded.

## **VERIFY MEMBER ELIGIBILITY**

1. In the Provider Portal, access the **Member Eligibility** option in the left navigation.

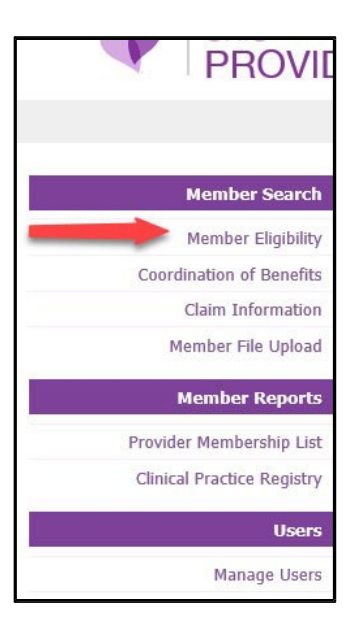

2. Complete an eligibility check for the member on the date of service.

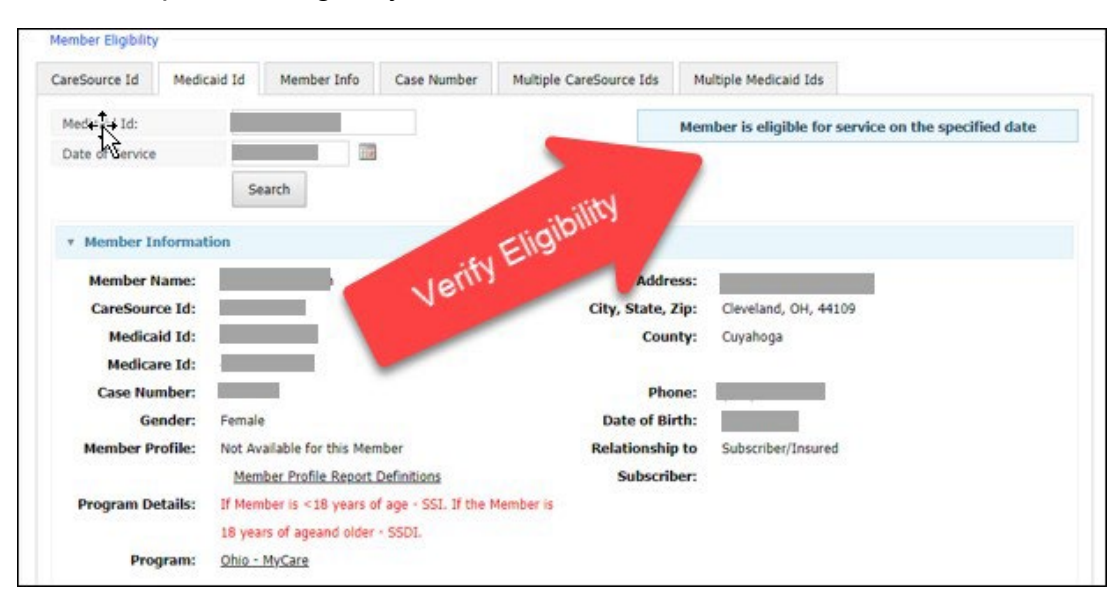

## **UPLOAD CONSENT FORM**

1. Following the date of service and member validation step, select **Upload Consent Form** at the bottom of the **Member Information** page.

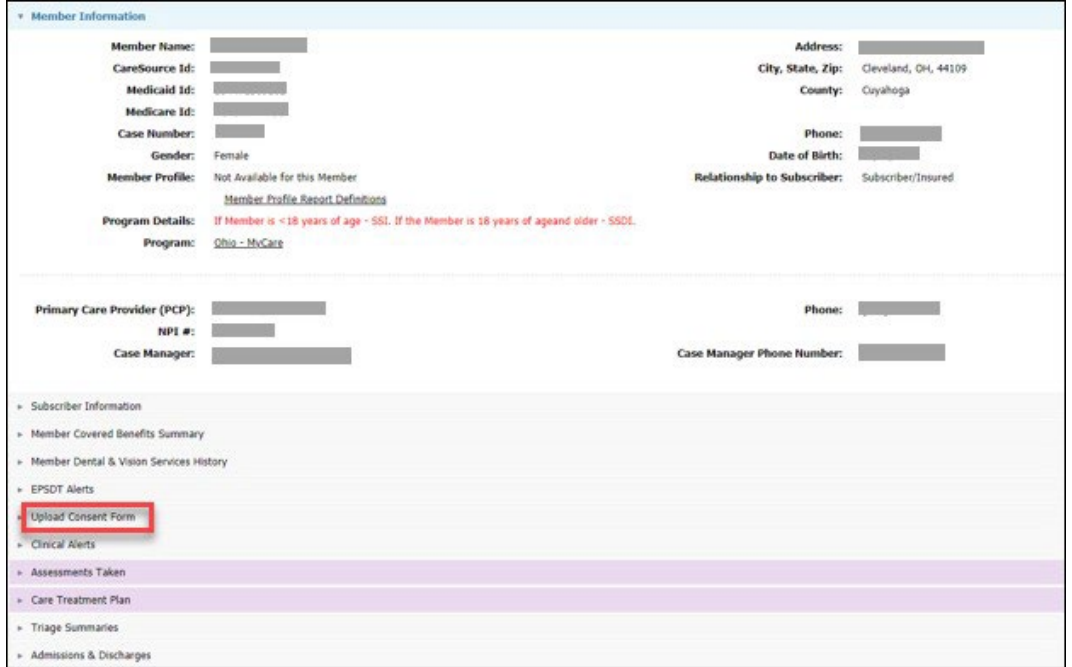

2. In the **Upload Consent Form** area, click the **Choose File** button, navigate to the location where you stored the consent form and upload the document. Repeat this step for any additional documents that support the consent. File size cannot exceed 12 MB.

**NOTE**: A lack of signatures on consent forms may result in denied claims.

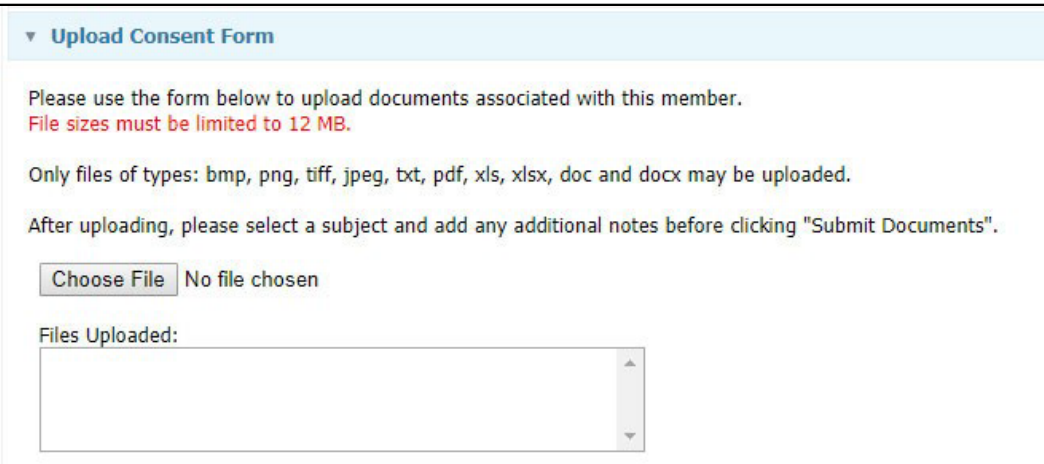

- 3. After uploading the consent form and any additional supporting documents, you must access the **Procedure Type** drop-down menu and make a selection:
	- Abortion
	- Hysterectomy
	- Sterilization
- 4. Enter the associated **Claim Number**, if available, and click the **Submit Documents** button.

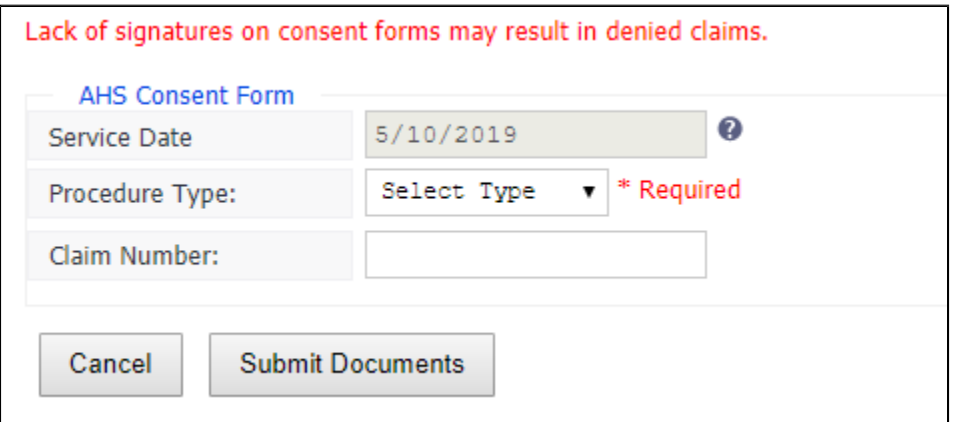

## **VERIFY UPLOAD**

1. In the Provider Portal, access the **Provider Documents** option in the left navigation.

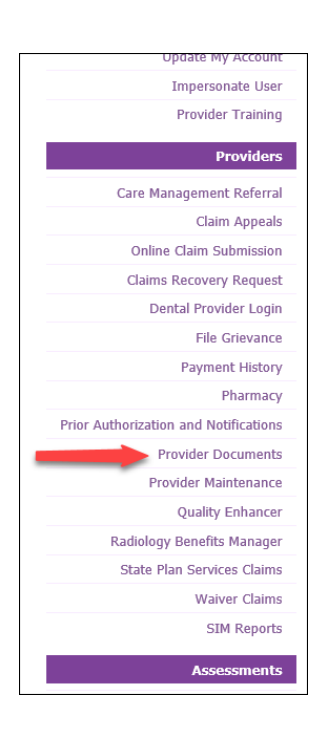

2. If the consent form you uploaded is listed, your upload was successful. Click the download link to view the document.

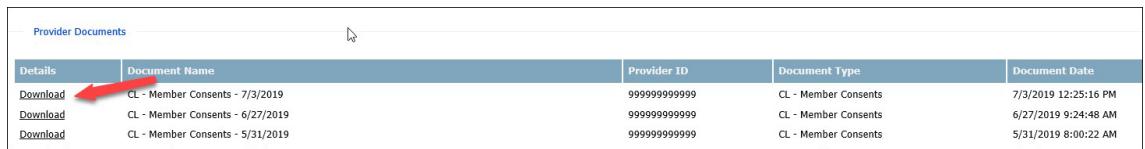

**NOTE:** The portal maintains the last 100 consent forms you've uploaded.

MI-MED-P-2173000